# PROCEDURA PRENOTAZIONE TAMPONI PRESSO GLI HOTSPOT DELL'ASLTO5 PER I PAZIENTI NON **VACCINATI.**

Collegarsi al sito https://www.salutepiemonte.it/.

1. PREMERE SU "ACCEDI"

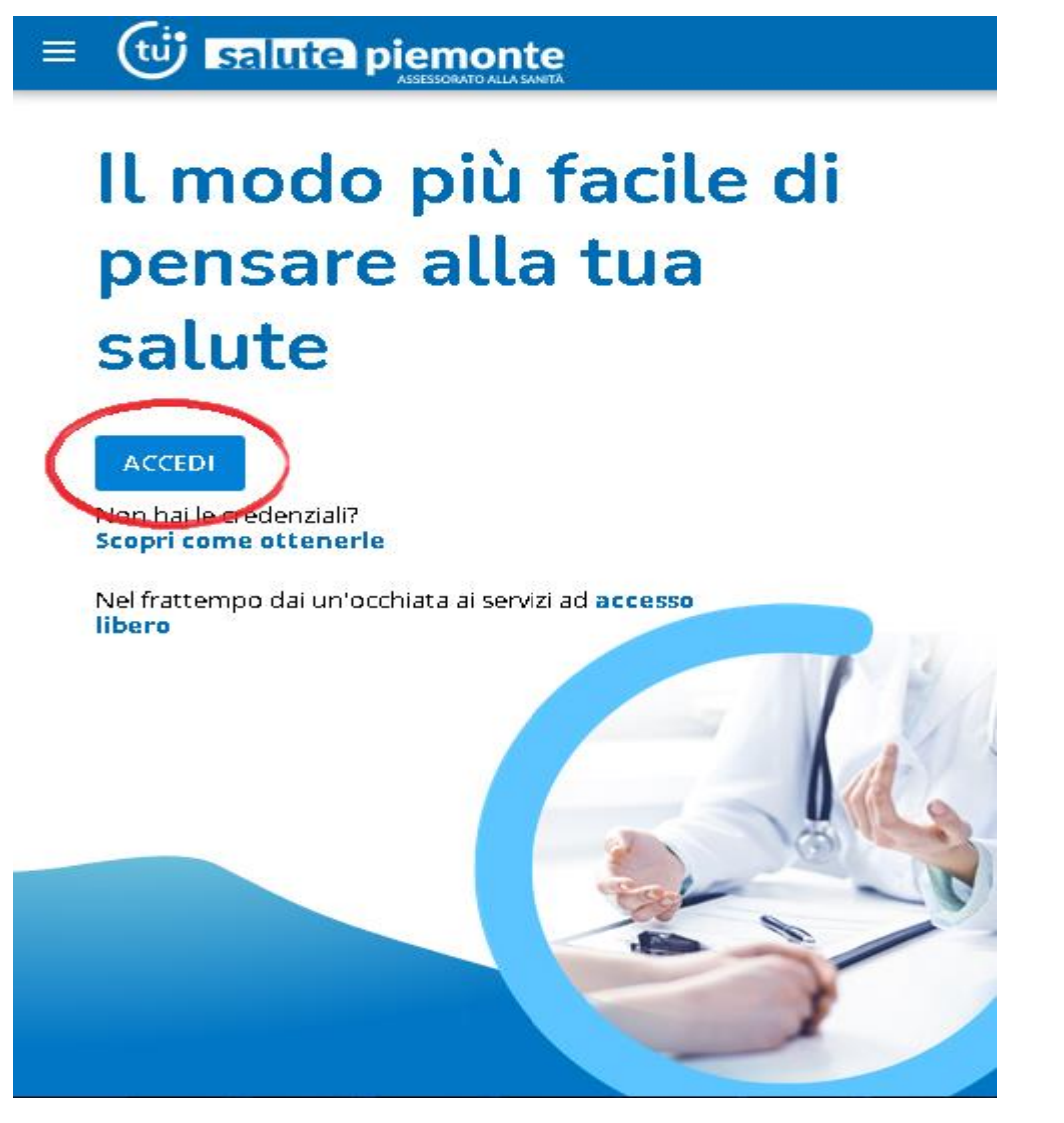

## 2. SCEGLIERE UN OPZIONE PER L'ACCESSO

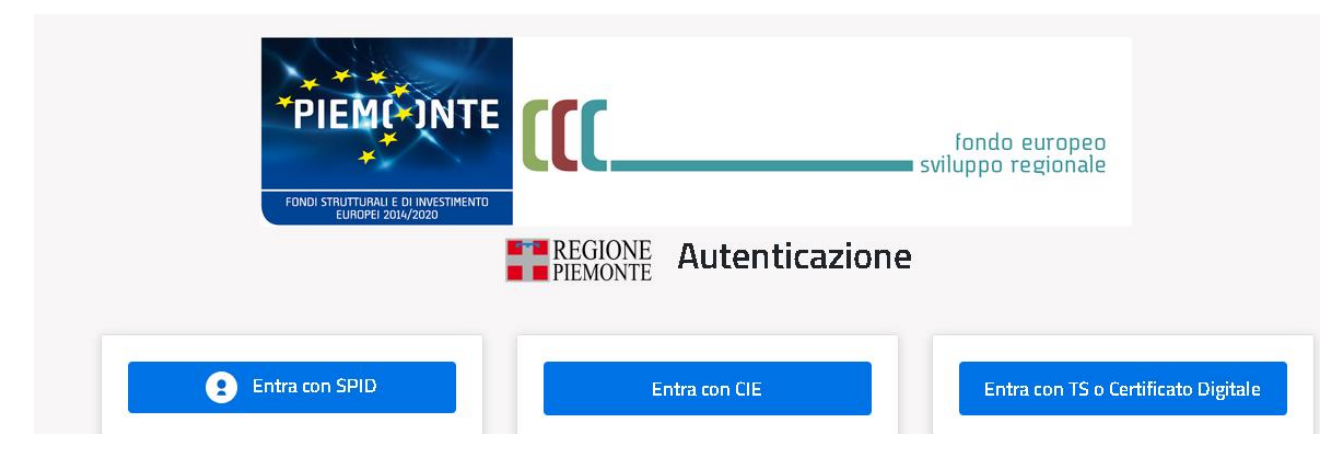

## 3. PREMERE SULLA SEZIONE **"PRENOTAZIONE VISITE ED ESAMI"**

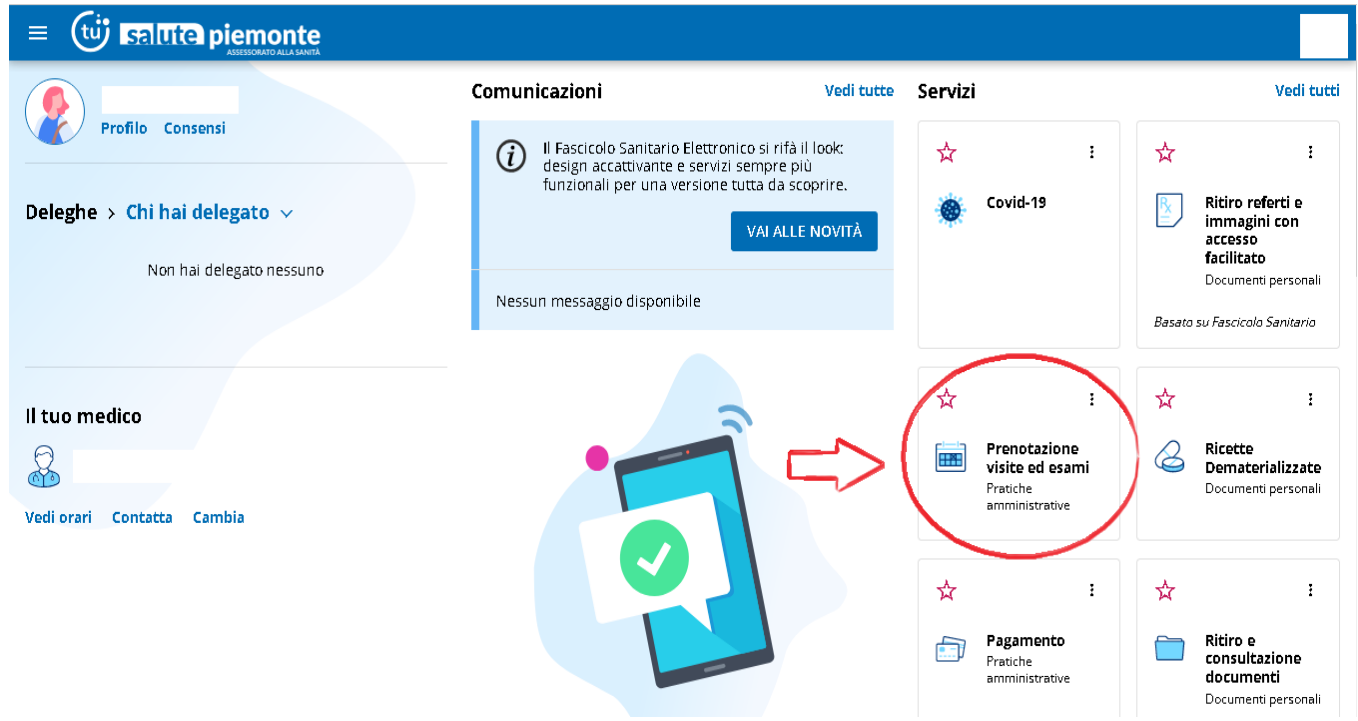

# 4.PREMERE SU **"PRESTAZIONI IN LIBERA PROFESSIONE"**

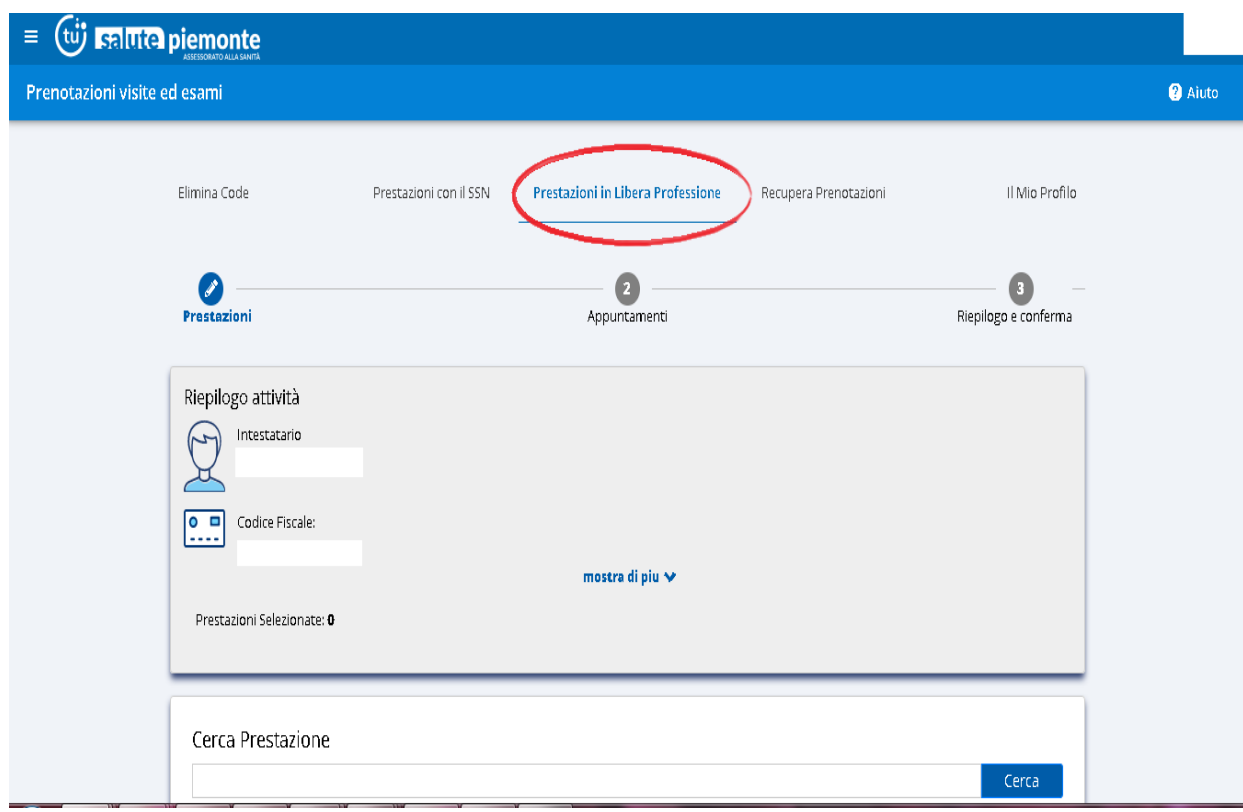

5. IN CERCA PRESTAZIONE SI DOVRA' DIGITARE IL CODICE "91.13.M", APPARIRA' LA DICITURA "TAMPONE ANTI COVID 19 A PAGAMENTO" E BISOGNERA' CLICCARE L'ICONA SOTTO INDICATA.

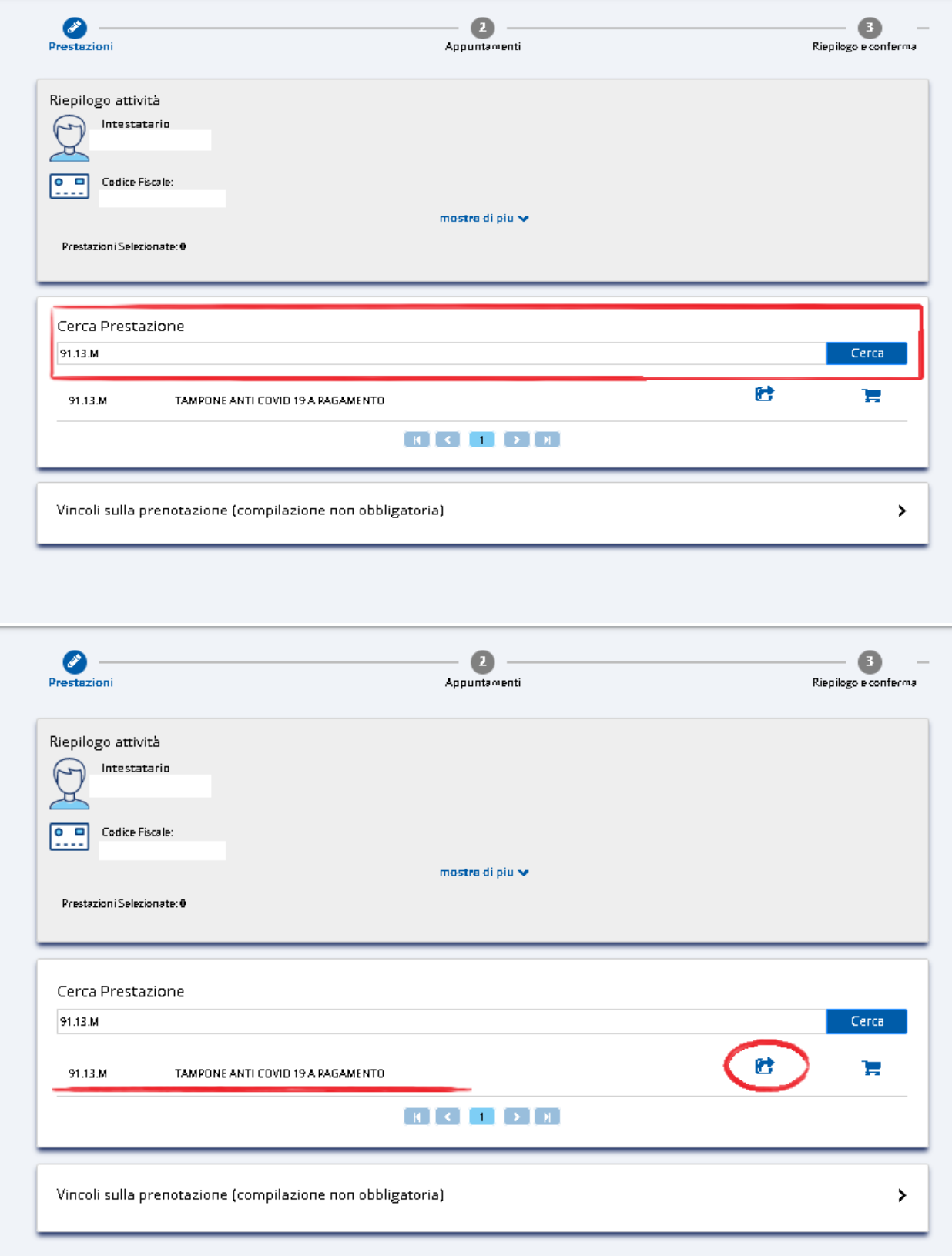

6. A QUESTO PUNTO VERRA' PROPOSTO IL PRIMO APPUNTAMENTO LIBERO INDICANTE IL GIORNO, L'ORA E L'HOTSPOT.

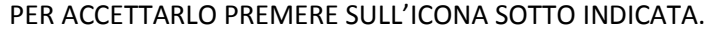

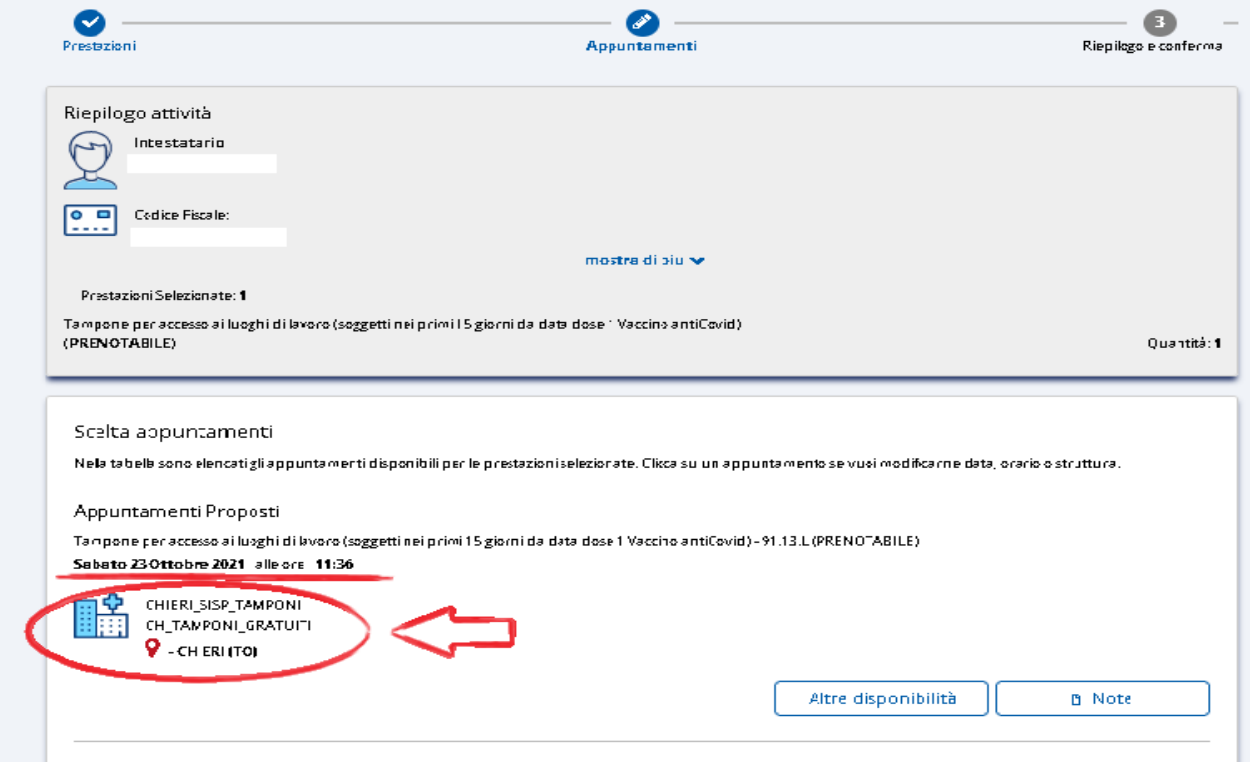

7. IN CASO SI PREFERISCA UN APPUNTAMENTO DIFFERENTE CLICCARE SU "ALTRE DISPONIBILITA"

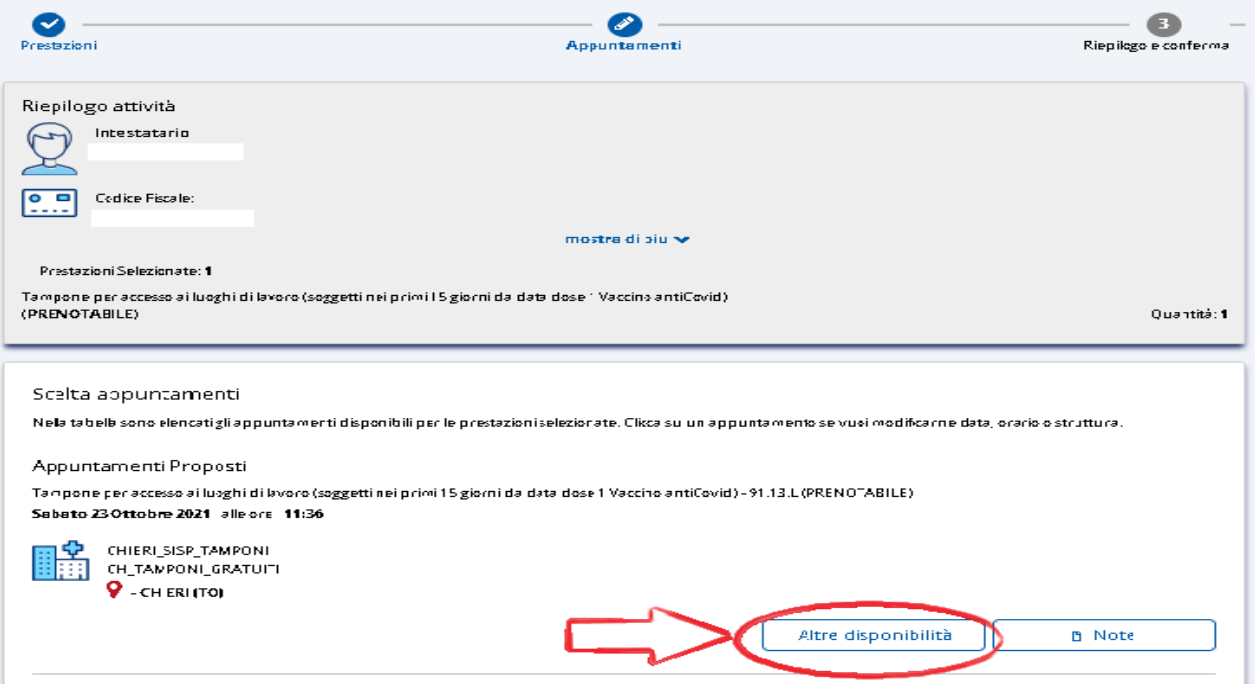

# 8.1. NEL CASO ANDASSE BENE LA SEDE MA NON LA DATA SI DOVRA' PROCEDERE CLICCANDO "ALTRE DATE"

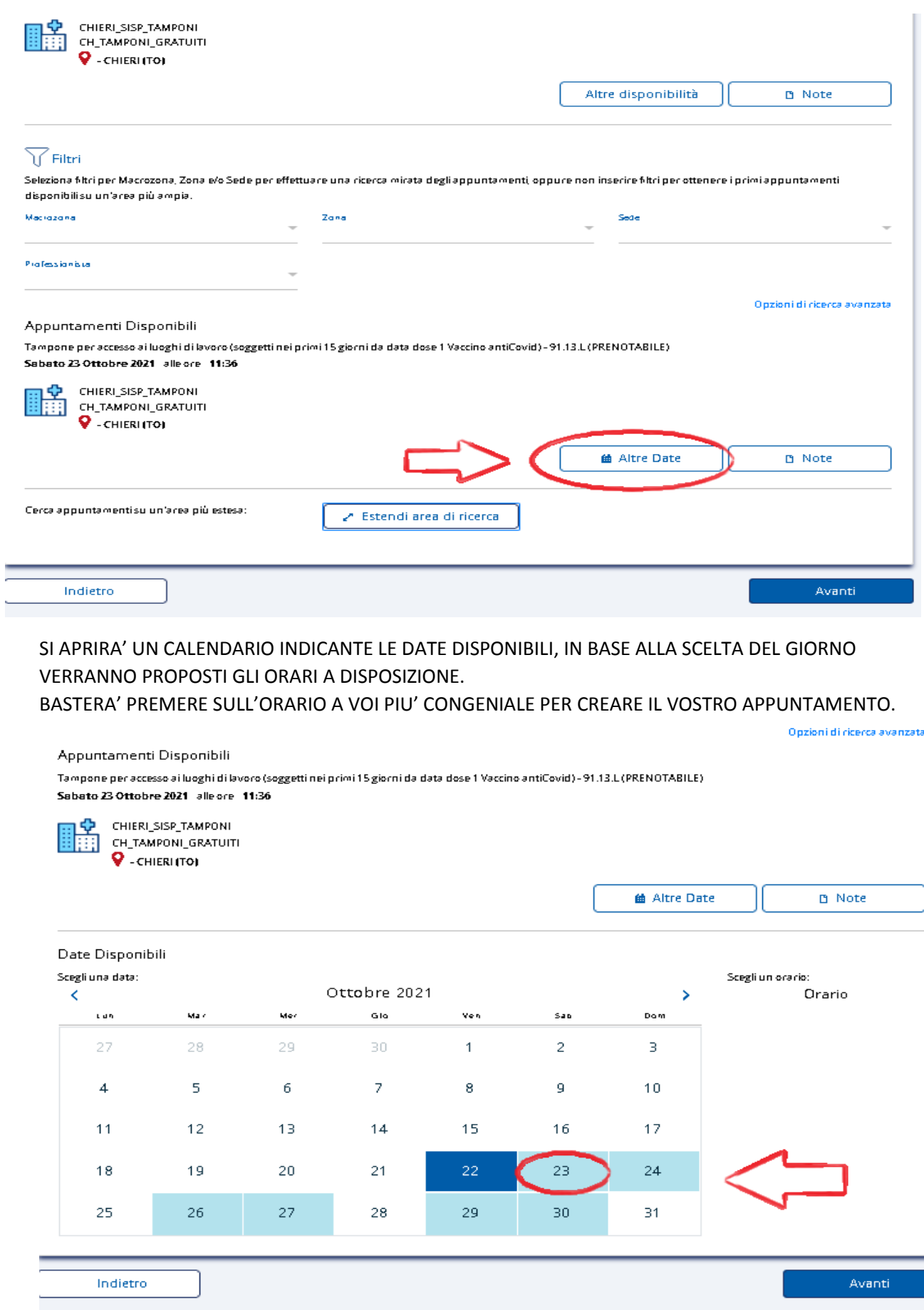

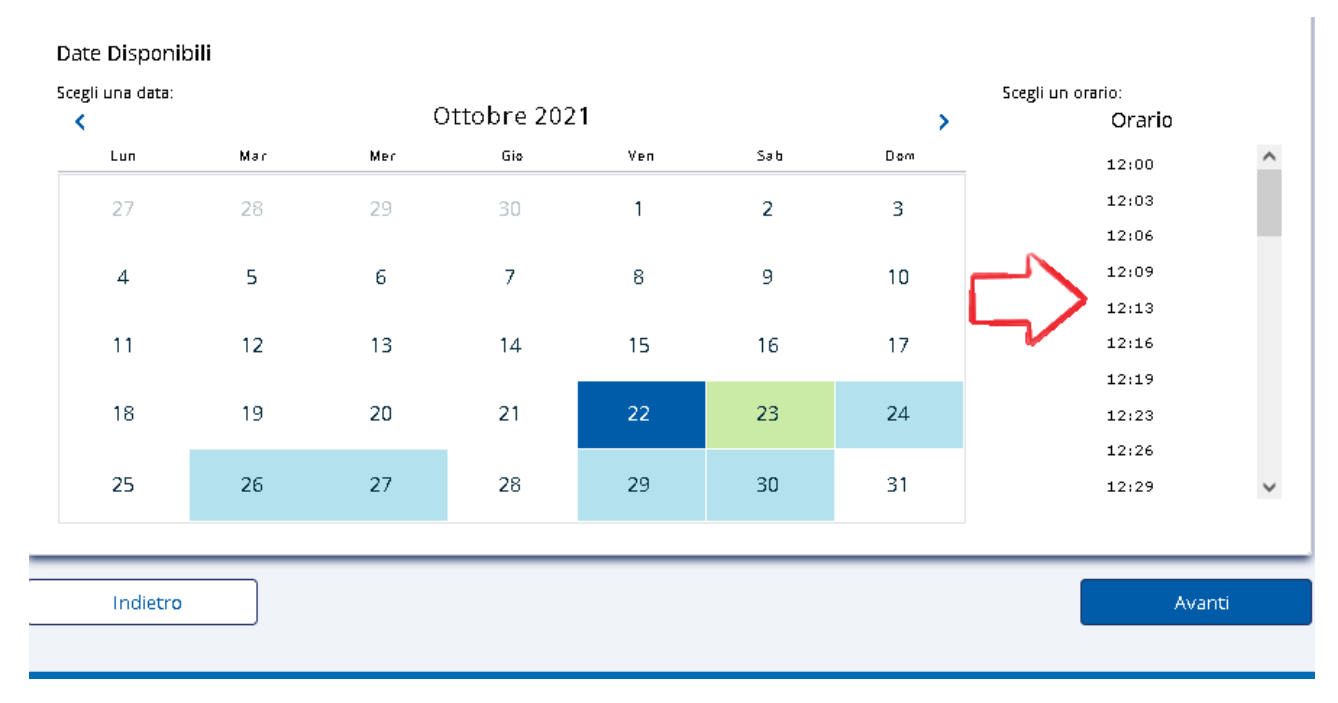

#### VI VERRA' PROPOSTO L'APPUNTAMENTO DA VOI CREATO:

# NEL CASO VOGLIATE MODIFICARLO BASTERA' PREMERE NUOVAMENTE "ALTRE DISPONIBILITA" E RIPETERE IL PROCEDIMENTO SOPRA RIPORTATO NEI PUNTI 7 E 8.1.

#### PER CONFERMARLO BASTERA' CLICCARE AVANTI.

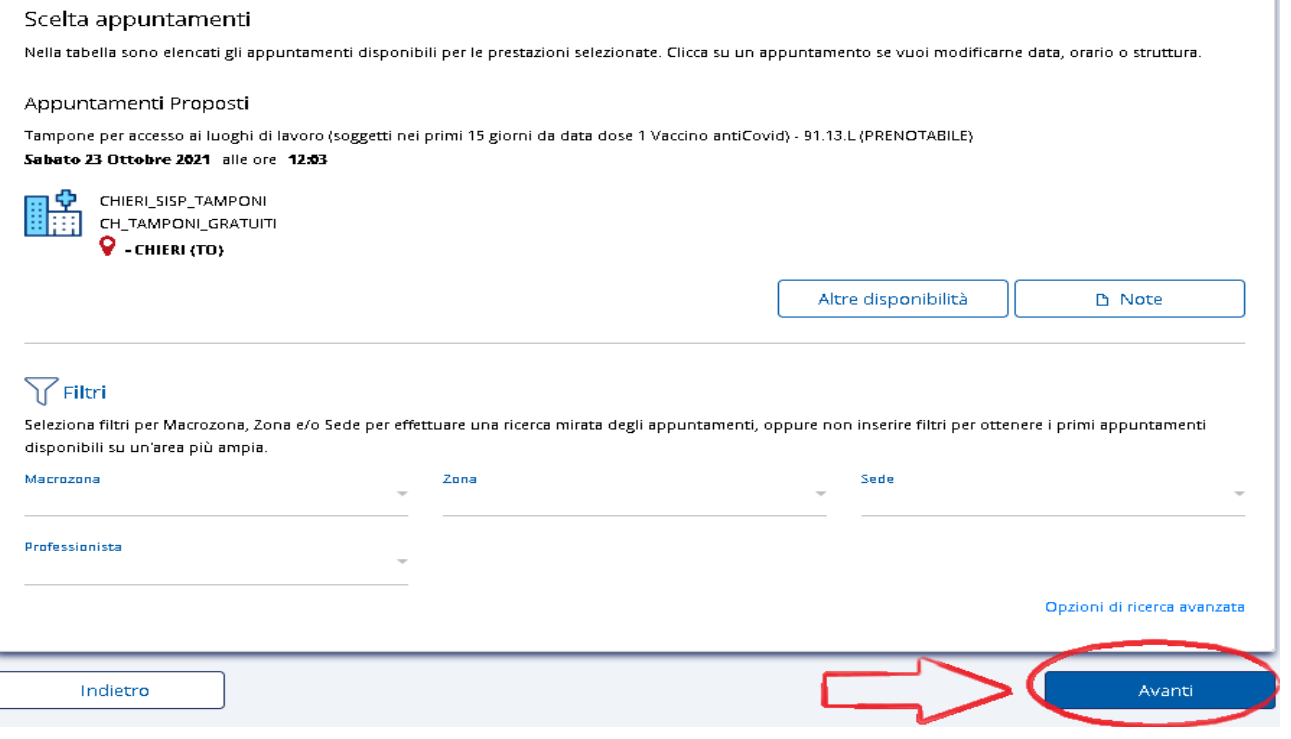

## 8.2. NEL CASO IN CUI VOGLIATE MODIFICARE LA SEDE PREMERE "ESTENDI AREA DI RICERCA"

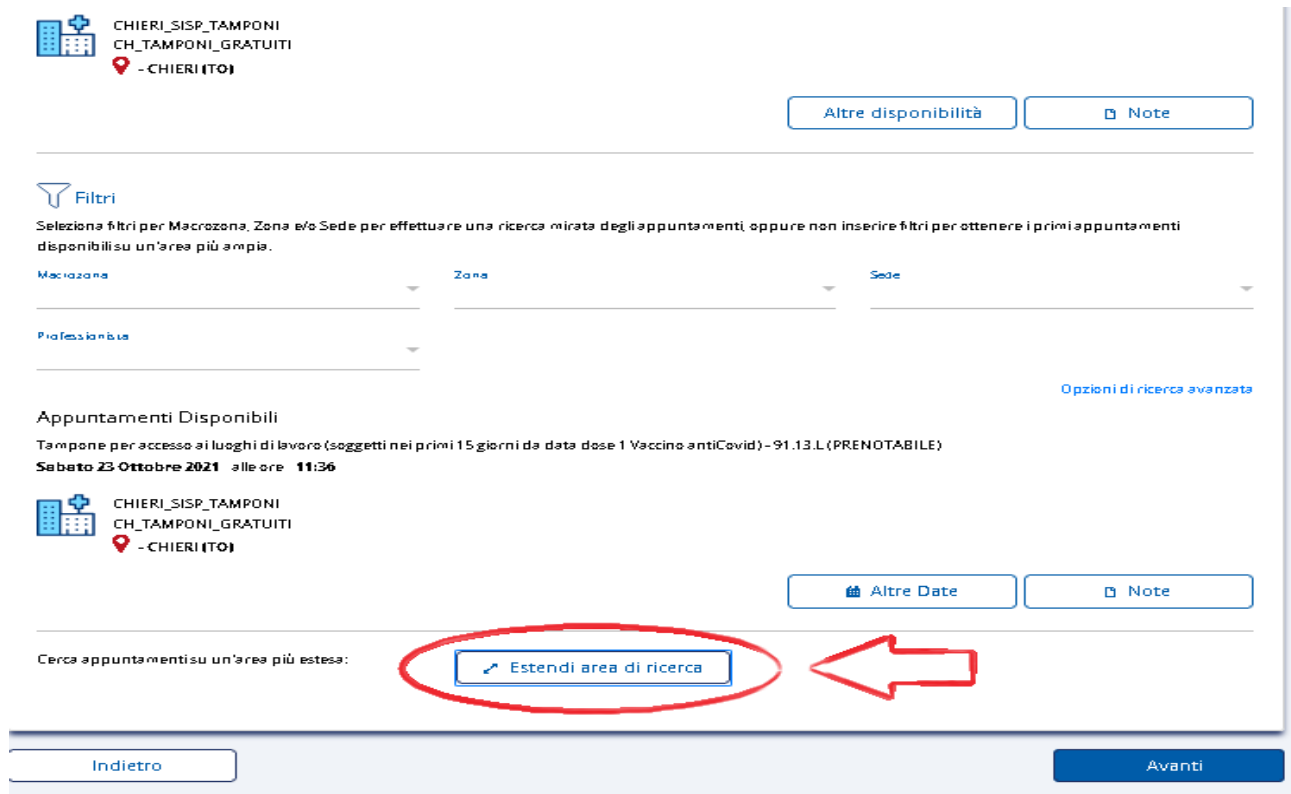

### VERRANNO PROPOSTI I PRIMI APPUNTAMENTI UTILI PER OGNUNO DEI NOSTRI HOTSPOT.

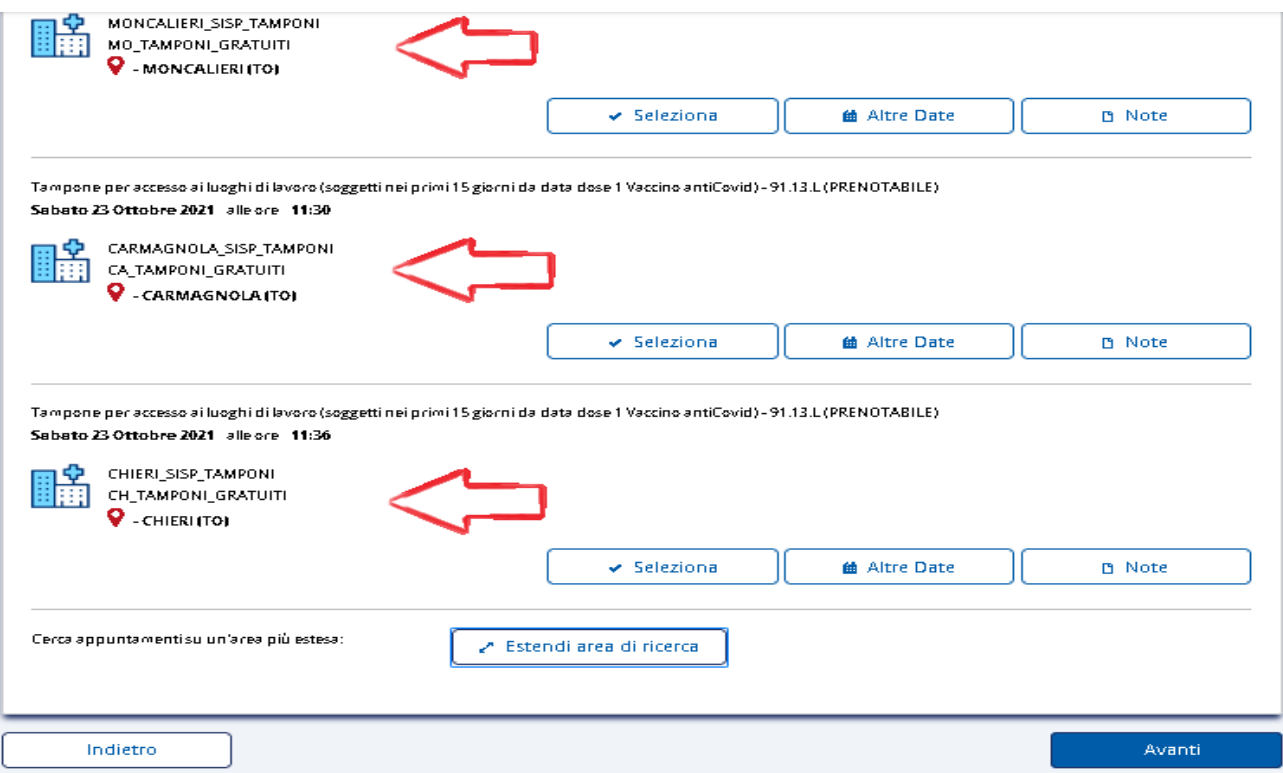

E' POSSIBILE A QUESTO PUNTO SELEZIONARE UNO DEGLI APPUNTAMENTI PROPOSTI DAL SISTEMA , OPPURE PREMERE NUOVAMENTE **ALTRE DATE** E AVRETE LA POSSIBILITA' DI SCEGLIERE DATA E ORA COME DAL PUNTO 8.1.

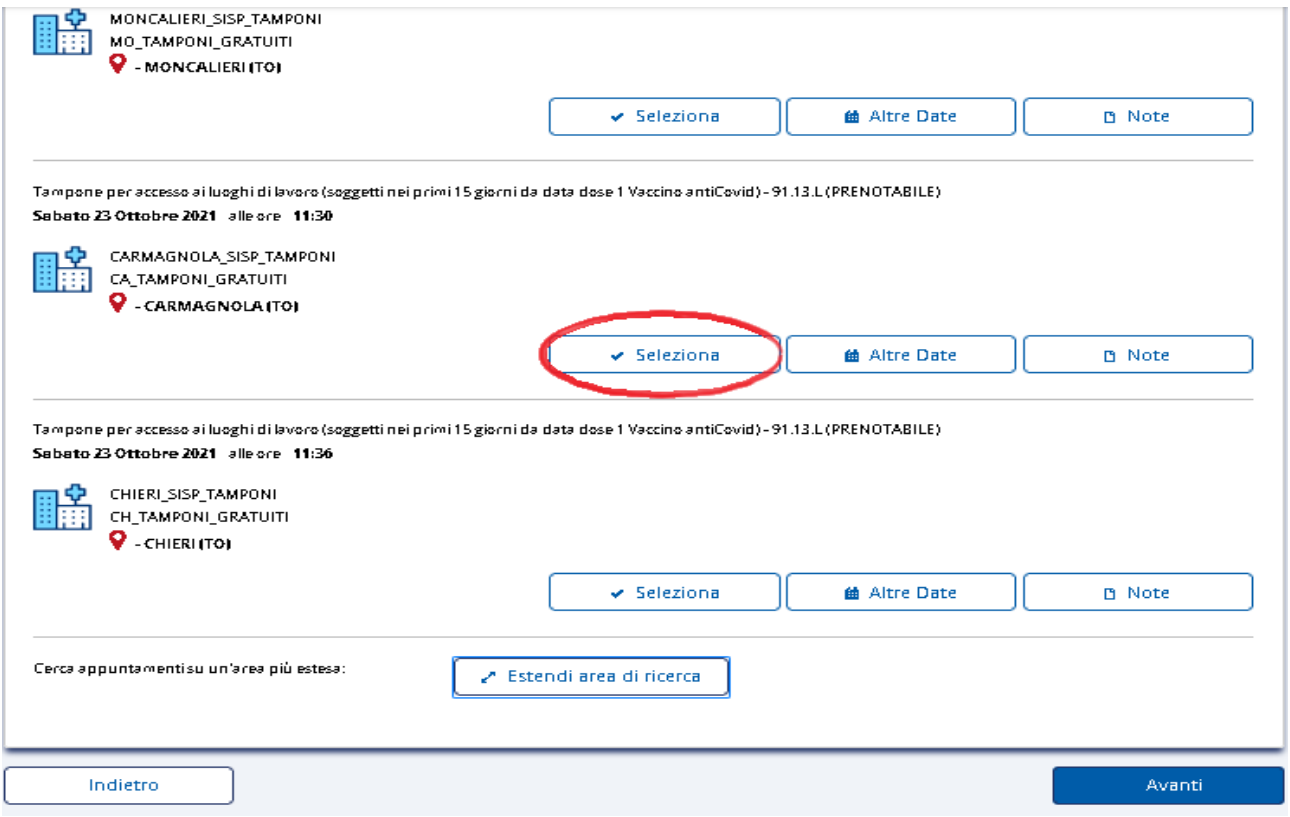

#### SUCCESSIVAMENTE VI VERRA' PROPOSTO L'APPUNTAMENTO DA VOI CREATO,

### PER CONFERMARLO BASTERA' CLICCARE **AVANTI**.

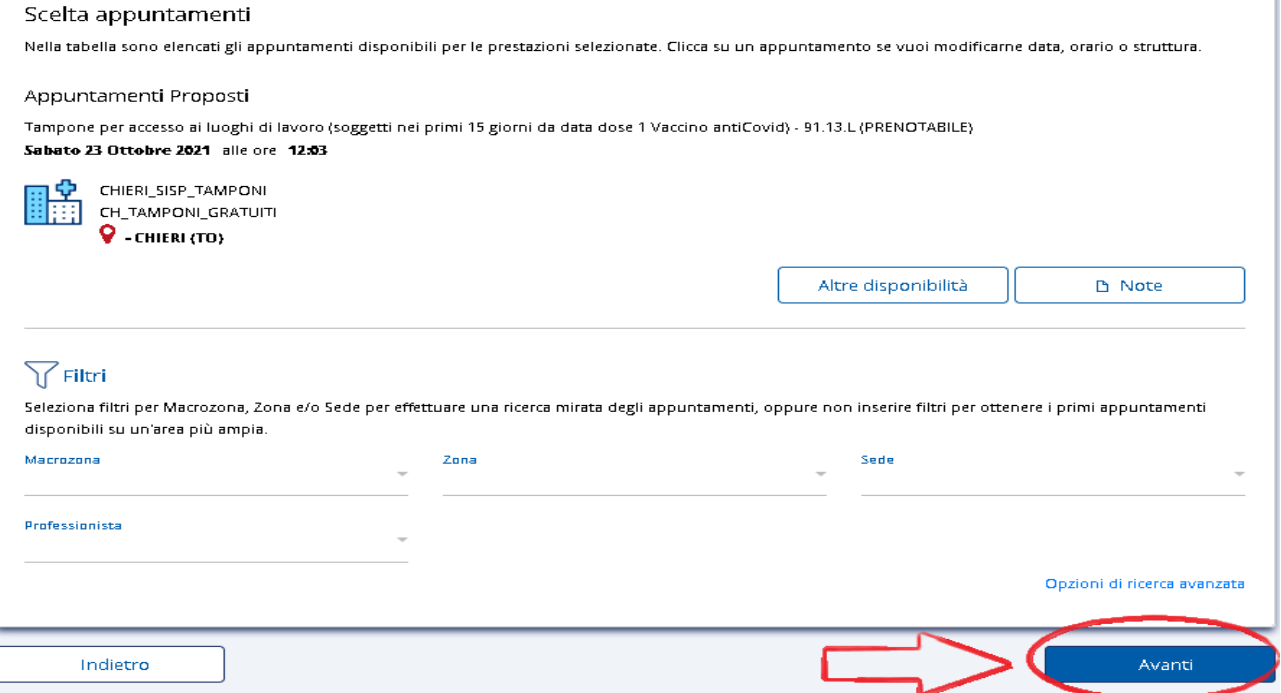

## 9. UNA VOLTA CLICCATO **AVANTI** SI APRIRA' LA SCHERMATA DEL RIEPILOGO ATTIVITA':

PER CONFERMARE BISOGNERA' PREMERE **NOTE** E DARE **CONFERMA DI PRESA VISIONE**.

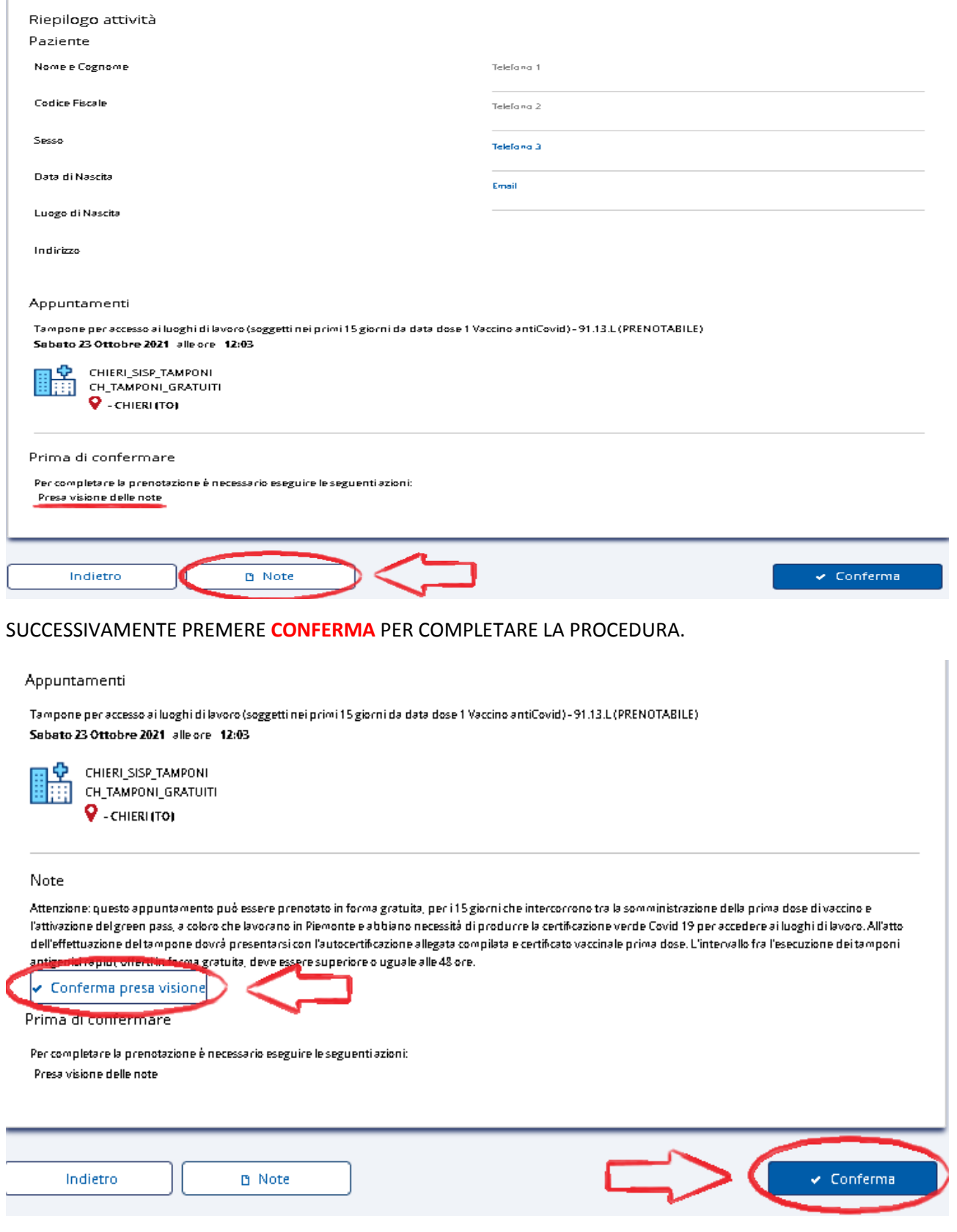

## 10. LA PROCEDURA RISULTERA' A QUESTO PUNTO COMPLETATA.

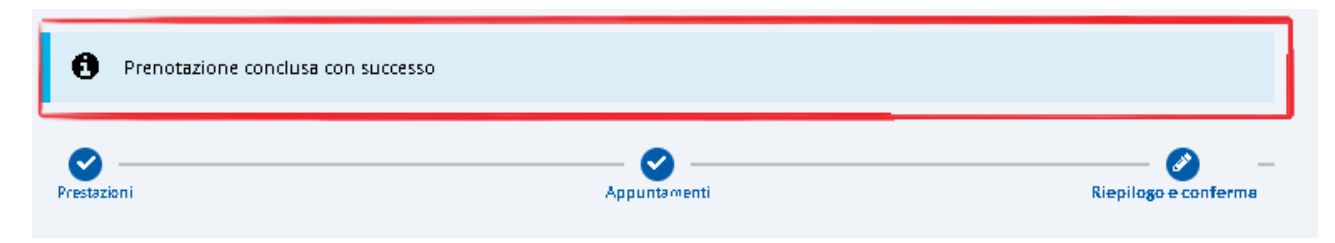